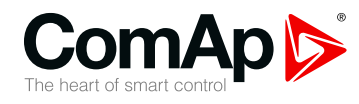

**IGL-RA15**

### **Remote annunciator**

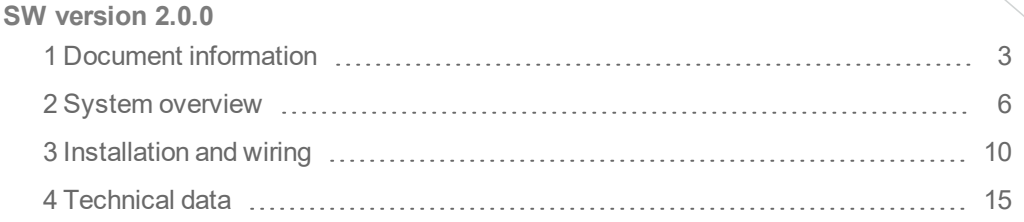

Copyright © 2018 ComAp a.s. Written by Roman Taragel Prague, Czech Republic ComAp a.s., U Uranie 1612/14a, 170 00 Prague 7, Czech Republic Tel: +420 246 012 111 17000 Prague 7, Czech Republic<br>Tel: +420 246 012 111<br>E-mail: info@comap-control.com, www.comap-control.com **Global** Guide

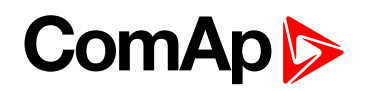

## <span id="page-1-0"></span>**Table of contents**

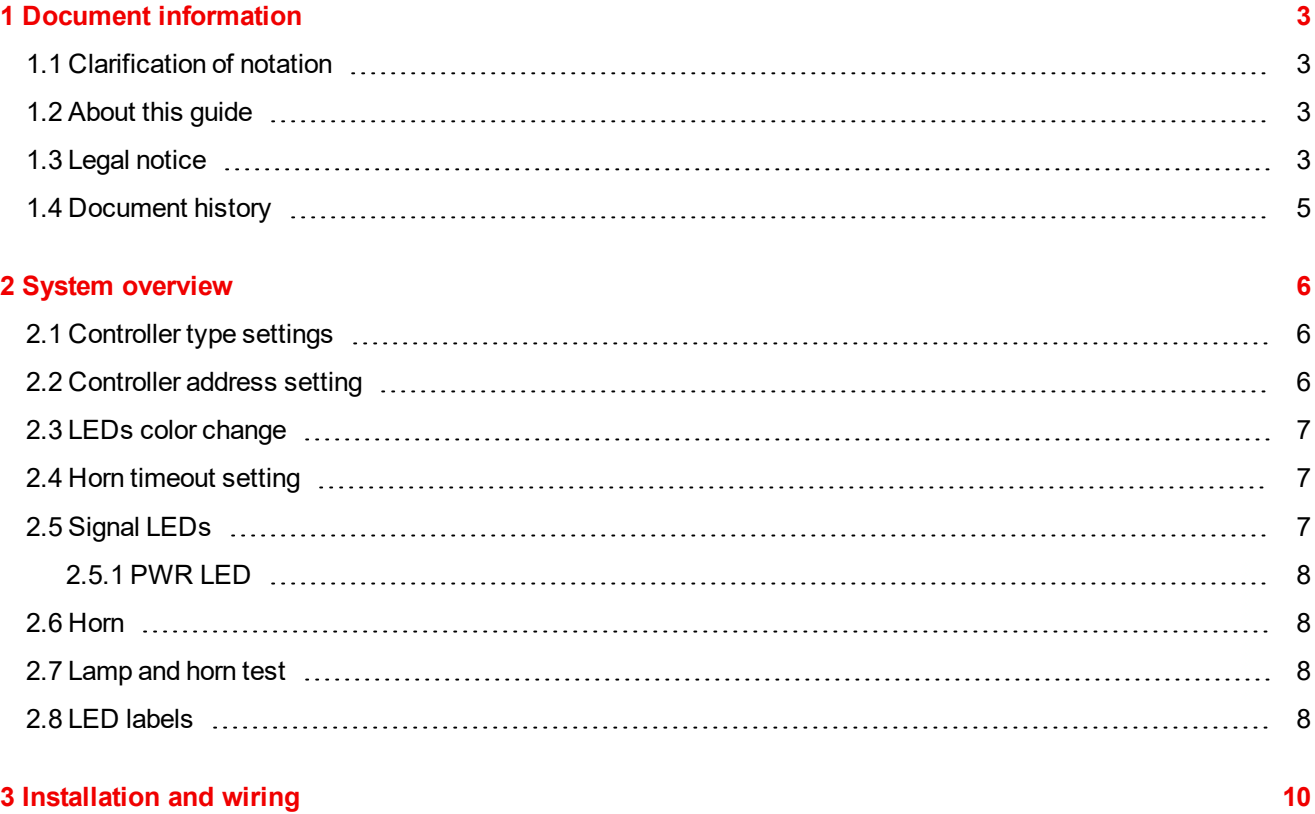

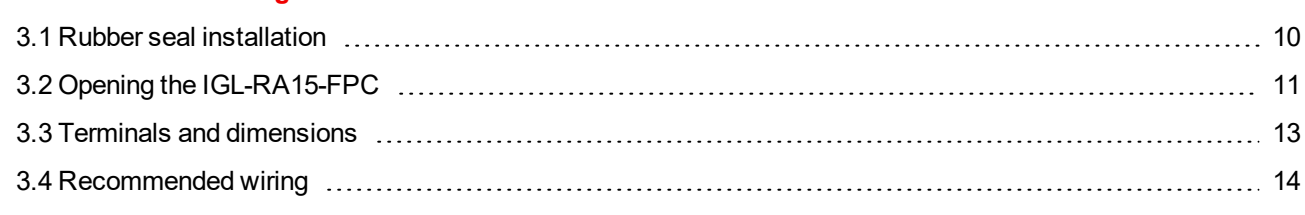

#### **4 [Technical](#page-14-0) data [15](#page-14-0)**

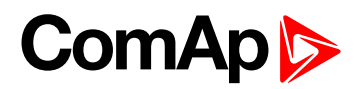

# <span id="page-2-0"></span>**1 Document information**

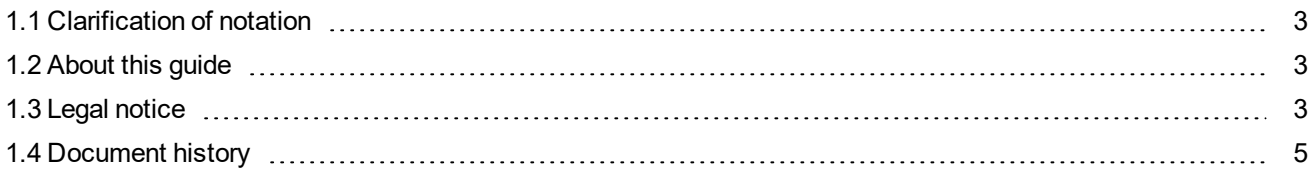

### <span id="page-2-1"></span>**1.1 Clarification of notation**

*Note: This type of paragraph calls readers attention to a notice or related theme.*

**IMPORTANT: This type of paragraph highlights a procedure, adjustment etc., which can cause a damage or improper function of the equipment if not performed correctly and may not be clear at first sight.**

**Example:** This type of paragraph contains information that is used to illustrate how a specific function works.

### <span id="page-2-2"></span>**1.2 About this guide**

Remote annunciator IGL-RA15, order code:**EM2IGLRABAA** and Remote annunciator IGL-RA15-FPC (FirePump version), order code:**EM2FPCRAEAA** are designed as an extension signaling units for :

- InteliSys-NT or InteliSys-CU
- **IntleiGen-NT or InteliGen-CU**
- InteliCompact-NT
- $\blacktriangleright$  InteliLite-NT or InteliLite-CU
- IntreliDrive-DCU (Marine, Industrial)
- ▶ InteliDrive-Mobile (Logger)
- InteliDrive-Lite (Lite, Marine, FPC, IPC, IPU, EM)

IGL-RA15 is equipped with a fully configurable tri color (red, orange, green) LED for intuitive operation together with high functionality.

<span id="page-2-3"></span>Note: The FPC unit does not have any buttons, so all adjustment bellow needs to be adjusted by opening the *cover and pressing the micro switches of the buttons manually, see Opening the [IGL-RA15-FPC](#page-10-0) on page 11*

### **1.3 Legal notice**

**This End User's Guide/Manual** as part of the Documentation is an inseparable part of ComAp's Product and may be used exclusively according to the conditions defined in the "END USER or Distributor LICENSE AGREEMENT CONDITIONS – COMAP CONTROL SYSTEMS SOFTWARE" (License Agreement) and/or in the "ComAp a.s. Global terms and conditions for sale of Products and provision of Services" (Terms) and/or in the "Standardní podmínky projektů komplexního řešení ke smlouvě o dílo, Standard Conditions for Supply of Complete Solutions" (Conditions) as applicable.

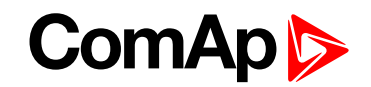

ComAp's License Agreement is governed by the Czech Civil Code 89/2012 Col., by the Authorship Act 121/2000 Col., by international treaties and by other relevant legal documents regulating protection of the intellectual properties (TRIPS).

The End User and/or ComAp's Distributor shall only be permitted to use this End User's Guide/Manual with ComAp Control System Registered Products. The Documentation is not intended and applicable for any other purpose.

Official version of the ComAp's End User's Guide/Manual is the version published in English. ComAp reserves the right to update this End User's Guide/Manual at any time. ComAp does not assume any responsibility for its use outside of the scope of the Terms or the Conditions and the License Agreement.

Licensed End User is entitled to make only necessary number of copies of the End User's Guide/Manual. Any translation of this End User's Guide/Manual without the prior written consent of ComAp is expressly prohibited!

Even if the prior written consent from ComAp is acquired, ComAp does not take any responsibility for the content, trustworthiness and quality of any such translation. ComAp will deem a translation equal to this End User's Guide/Manual only if it agrees to verify such translation. The terms and conditions of such verification must be agreed in the written form and in advance.

#### **For more details relating to the Ownership, Extent of Permitted Reproductions Term of Use of the Documentation and to the Confidentiality rules please review and comply with the ComAp's License Agreement, Terms and Conditions available on [www.comap-control.com](http://www.comap.cz/).**

#### **Security Risk Disclaimer**

Pay attention to the following recommendations and measures to increase the level of security of ComAp products and services.

Please note that possible cyber-attacks cannot be fully avoided by the below mentioned recommendations and set of measures already performed by ComAp, but by following them the cyber-attacks can be considerably reduced and thereby to reduce the risk of damage. ComAp does not take any responsibility for the actions of persons responsible for cyber-attacks, nor for any damage caused by the cyber-attack. However, ComAp is prepared to provide technical support to resolve problems arising from such actions, including but not limited to restoring settings prior to the cyber-attacks, backing up data, recommending other preventive measures against any further attacks.

**Warning:** Some forms of technical support may be provided against payment. There is no legal or factual entitlement for technical services provided in connection to resolving problems arising from cyber-attack or other unauthorized accesses to ComAp's Products or Services.

General security recommendations and set of measures

1. AccessCode

• Change the AccessCode BEFORE the device is connected to a network.

• Use a secure AccessCode – ideally a random string of 8 characters containing lowercase, uppercase letters and digits.

- For each device use a different AccessCode.
- 2. Password

• Change the password BEFORE the device enters a regular operation.

• Do not leave displays or PC tools unattended if an user, especially administrator, is logged in.

3. Controller Web interface

• The controller web interface at port TCP/80 is based on http, not https, and thus it is intended to be used only in closed private network infrastructures.

• Avoid exposing the port TCP/80 to the public Internet.

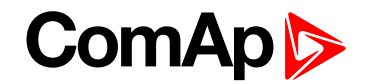

#### 4. MODBUS/TCP

• The MODBUS/TCP protocol (port TCP/502) is an instrumentation protocol designed to exchange data between locally connected devices like sensors, I/O modules, controllers etc. From it's nature it does not contain any kind of security – neither encryption nor authentication. Thus it is intended to be used only in closed private network infrastructures.

• Avoid exposing the port TCP/502 to the public Internet.

5. SNMP

• The SNMP protocol (port UDP/161) version 1,2 is not encrypted. Thus it is intended to be used only in closed private network infrastructures.

<span id="page-4-0"></span>• Avoid exposing the port UDP/161 to the public Internet.

### **1.4 Document history**

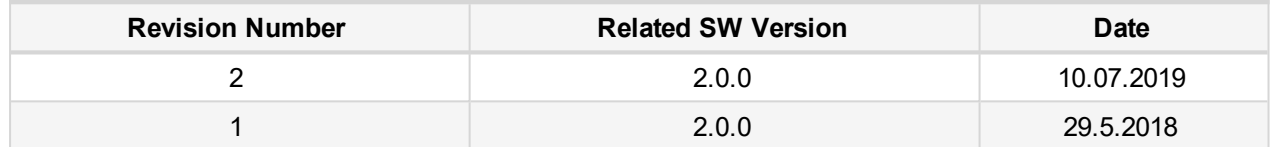

6 **back to Document [information](#page-2-0)**

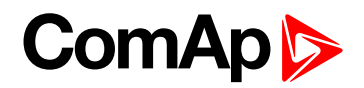

## <span id="page-5-0"></span>**2 System overview**

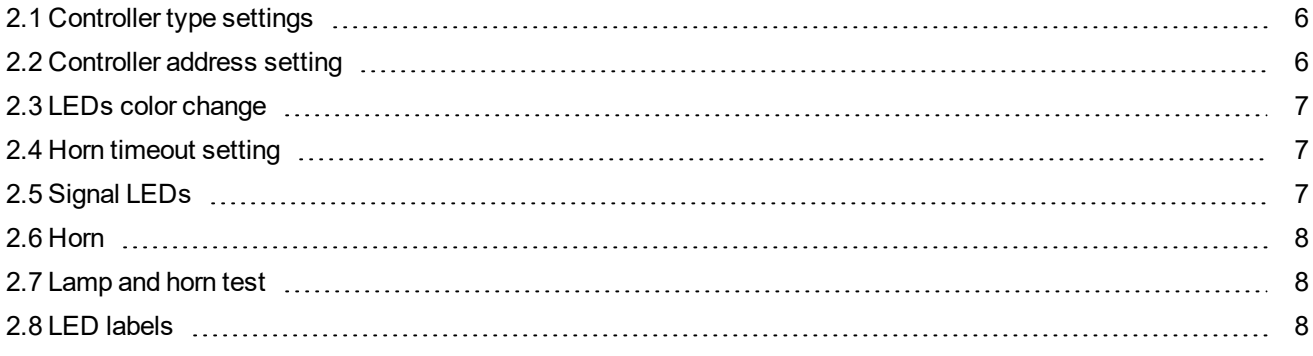

<span id="page-5-1"></span>6 **back to Table of [contents](#page-1-0)**

### **2.1 Controller type settings**

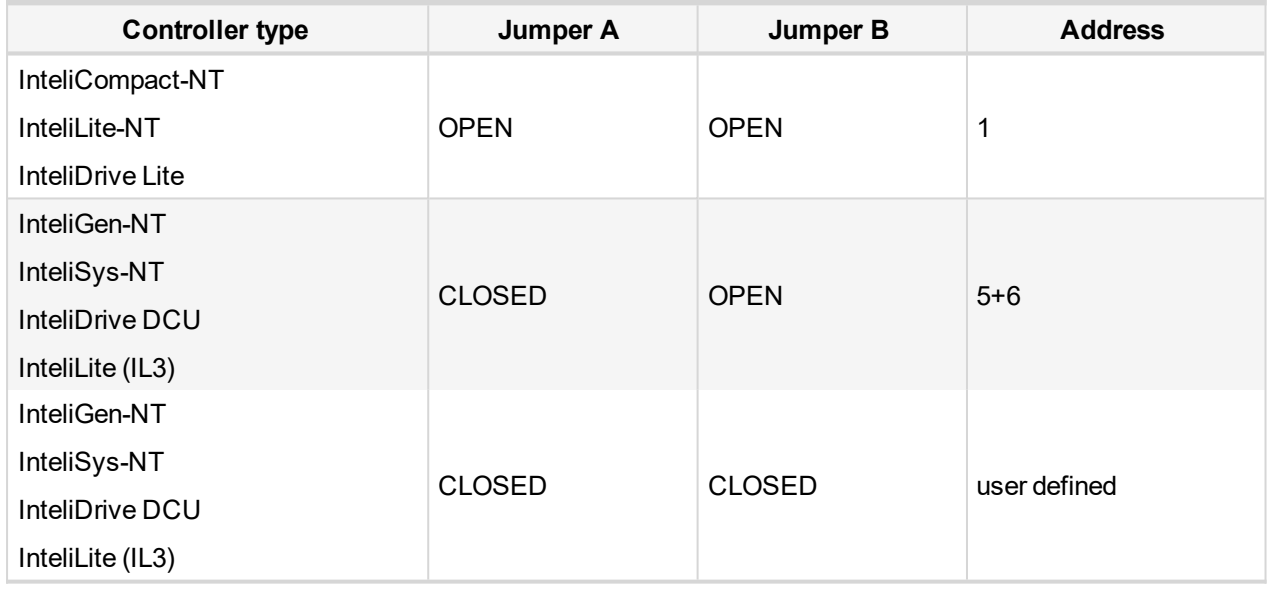

### <span id="page-5-2"></span>**2.2 Controller address setting**

SW changing of CAN1 address is enabled only when both jumpers are closed. Any one of these addresses (1+2 or 3+4 or 5+6 or 7+8) can be set by following steps:

- Switch to programming mode (Hold the *Horn reset* and *Lamp test* when unit is powering on)
	- Status led is yellow
- **Press Lamp test sixteen times**
- $\triangleright$  Set the address up by pressing Horn reset.
	- The number of red luminous LEDs means the CAN1 addresses (two for addresses 1+2, four for addresses 3+4, six for addresses 5+6 and eight for addresses 7+8)
- ▶ Press *Lamp test*

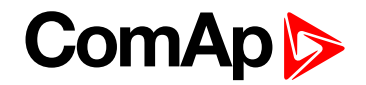

### <span id="page-6-0"></span>**2.3 LEDs color change**

Each LED color is adjusted independently of controller output settings. If controller output 1 is set as "Common Shutdown" it doesn't mean red LED1 color for IGL-RA15. The LEDs color can by adjust by following steps:

- Switch to programming mode (Hold the *Horn reset* and *Lamp test* when unit is powering on)
	- Status led is yellow
- **Press Horn reset to change the LED1 color (green, yellow, red)**
- **Press Lamp test to switch to the next LED color adjusting**
- ▶ Continue to adjust all LEDs color
- ▶ After LED15 color adjusting press three times Lamp test

<span id="page-6-1"></span>*Note: Signal LEDs are all adjusted to RED colors from production.*

### **2.4 Horn timeout setting**

The horn output is activated if any of red or yellow LED is on. Output is on until pressing Horn reset or horn timeout counts down. The timeout can by set by following steps:

- Switch to programming mode (Hold the *Horn reset* and *Lamp test* when unit is powering on)
	- Status led is yellow
- **Press** *Lamp test* fifteen times
- ▶ Set the horn timeout by pressing *Horn reset*.
	- The number of green luminous LEDs means timeout in 10s.
	- Any for disabling horn output, 1 for 10s timeout, 2 for 10s timeout, 15 for disabling horn timeout.
- **Press** *Lamp test* two times

<span id="page-6-2"></span>Note: Note: If there is no operator action during address setting, color adjusting or timeout timeout setting, the *unit returns to normal operation without changes saving.*

## **2.5 Signal LEDs**

The signals LEDs are handled like binary outputs. It means all what can be configured to binary outputs can be also configured to the LEDs of iGL-RA15.

- ▶ The LED lights, if configured logical output is active on the controller
- ▶ The green LED is dark, if configured logical output is not active on the controller
- The yellow or red LED is dark, if configured logical output is not active on the controller and *horn reset* was pressed.
- The yellow or red LED blinks, if configured logical output is not active on the controller and *horn reset* was still not pressed.

## **ComAp 6**

### <span id="page-7-0"></span>**2.5.1 PWR LED**

- Is blinking green, if the unit is OK and the communication to the master controller is OK.
- Is blinking red, if the unit is OK, but the communication to the master controller is not running.
- Is blinking yellow, if EEPROM check not passed OK after power on
- In Is steady yellow during the LED colour, horn timeout or controller address adjustment

<span id="page-7-1"></span>Note: If the PWR LED is blinking yellow, the unit must be reconfigured (see chapter LEDs color change, Horn *timeout setting or Controller address setting.)*

### **2.6 Horn**

#### **The horn is activated if:**

- Some of red or yellow LED lights up or
- $\blacktriangleright$  At the end of the extended lamp test (see below)

#### **The horn can be silenced:**

- ▶ By pressing horn reset button or
- <span id="page-7-2"></span> $\blacktriangleright$  It silences automatically after adjusted time (see chapter Horn timeout setting above)

### **2.7 Lamp and horn test**

Pressing and holding *lamp test* button for less than 2s execute the basic lamp test. All LEDs light up with the configured colour. If the button is hold longer than 2s, an extended test is started. Every LED is tested step-bystep in green colour and then in red colour. The horn is activated at the end of the test. After that the unit returns to normal operation. The horn can be silenced with *horn reset*.

### <span id="page-7-3"></span>**2.8 LED labels**

The labels are slipped to slots in the front foil. The slot openings are located on the upper edge of the front panel. The RA15 module is shipped with one A4 sheet of foil for printing of labels.

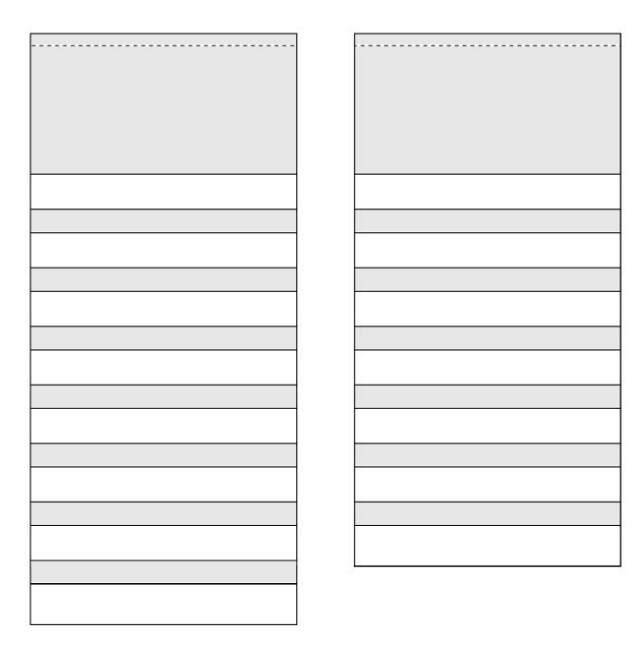

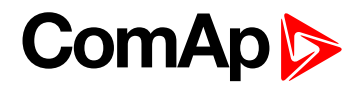

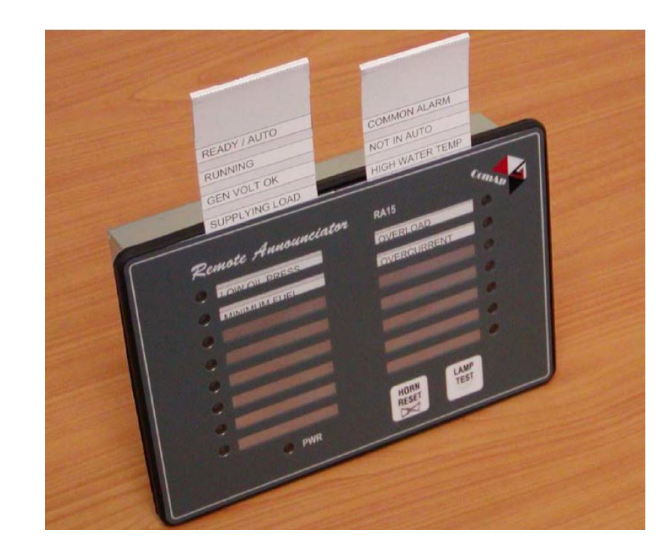

*Note: Not available in FPC version (EM2FPCRAEAA)*

6 **back to System [overview](#page-5-0)**

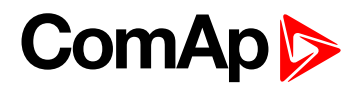

## <span id="page-9-0"></span>**3 Installation and wiring**

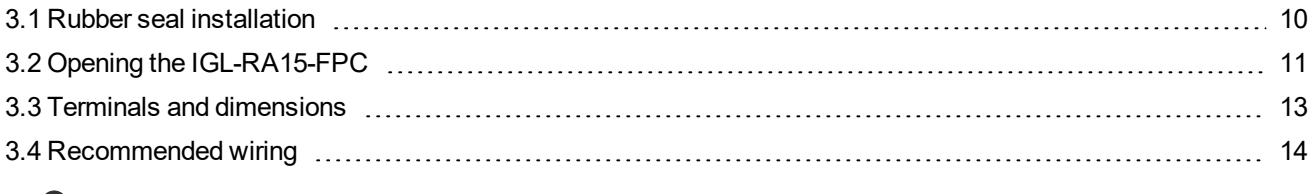

<span id="page-9-1"></span>6 **back to Table of [contents](#page-1-0)**

### **3.1 Rubber seal installation**

The correct way to install the rubber sealing is shown on the pictures below.

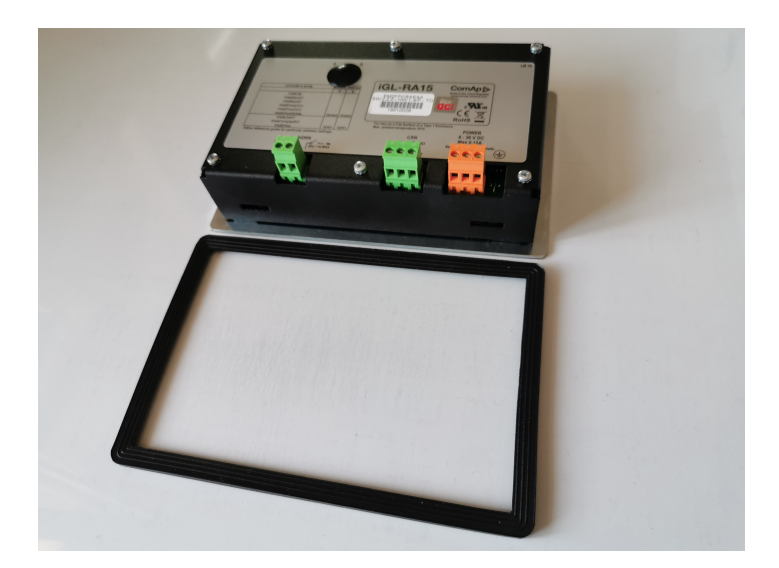

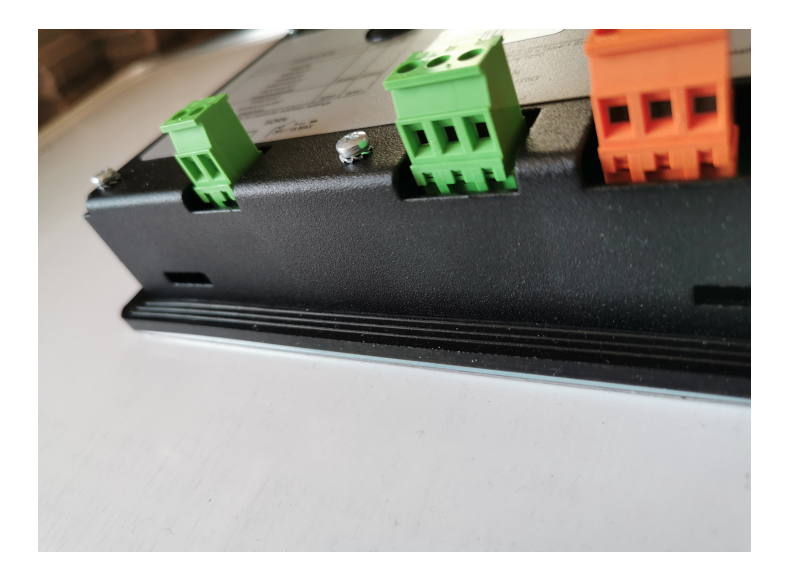

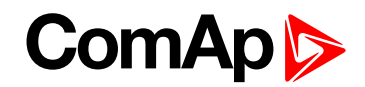

### <span id="page-10-0"></span>**3.2 Opening the IGL-RA15-FPC**

#### **This is just for authorized acces:**

1. Remove the screws

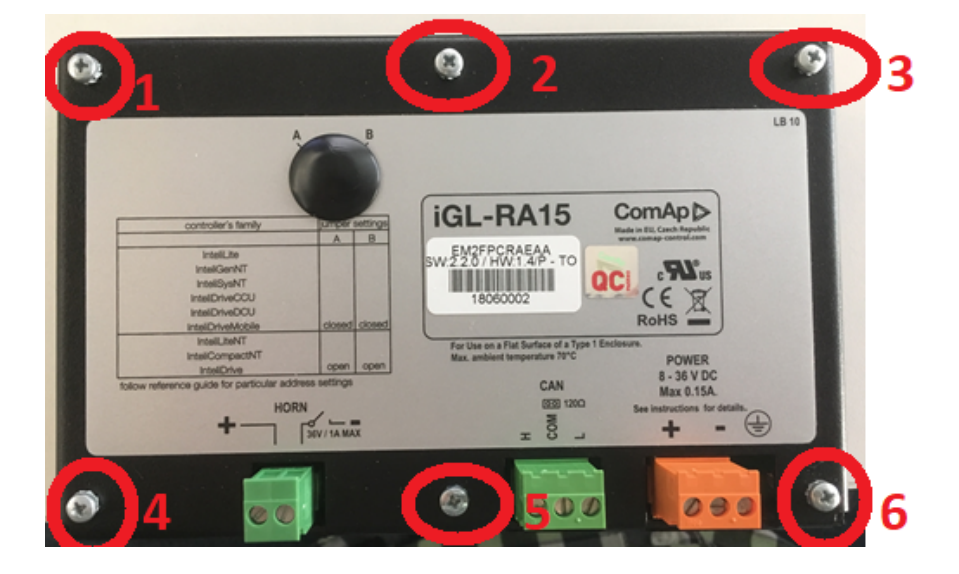

2. Bottom side

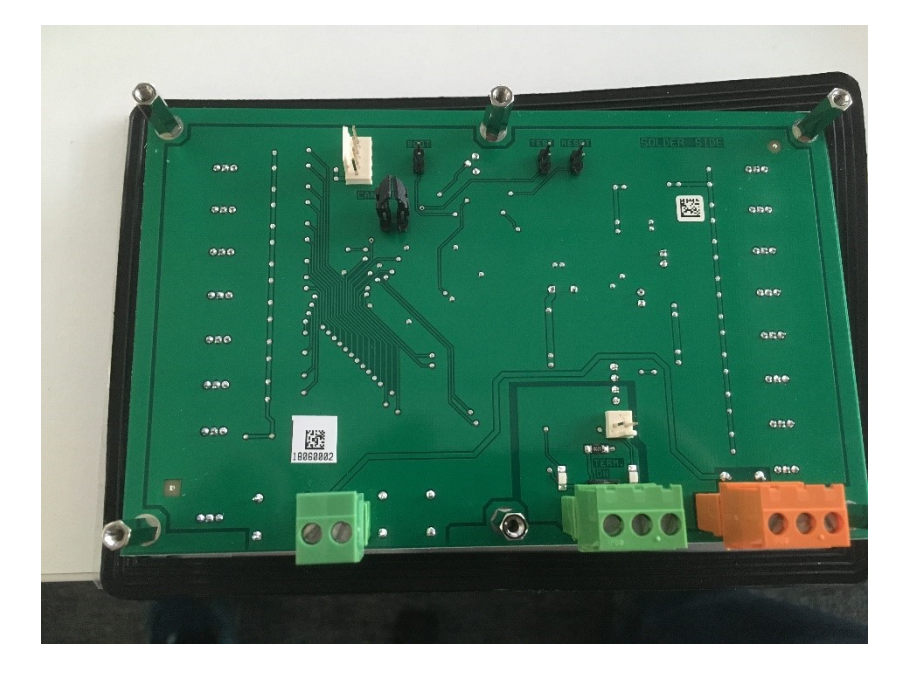

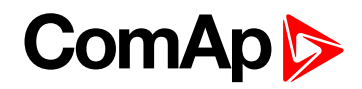

3. You can directly press the micro switches on PCB

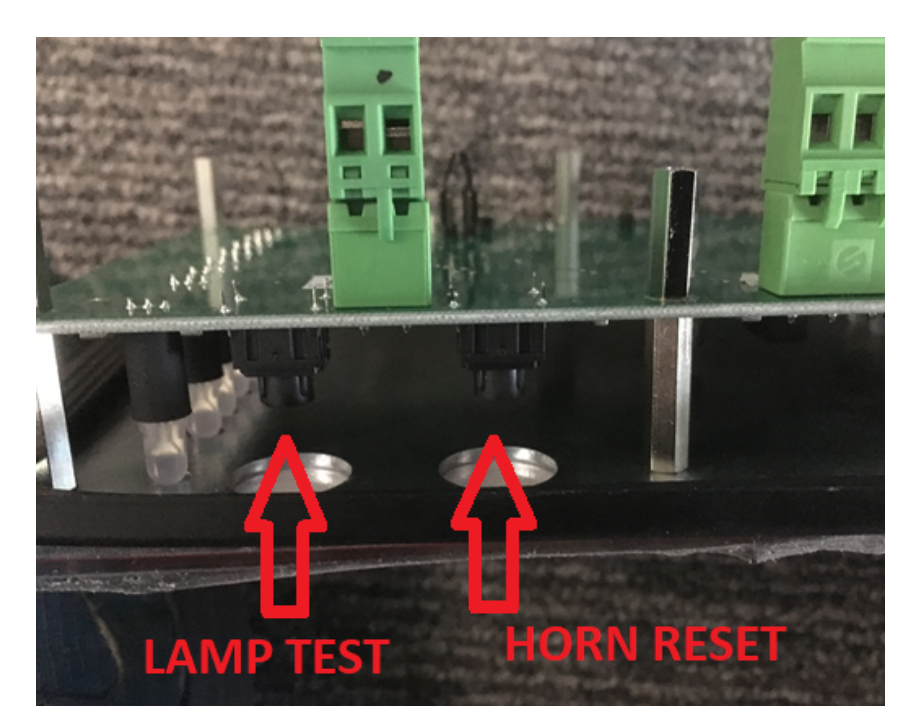

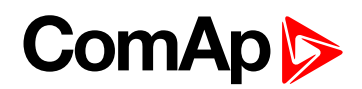

### <span id="page-12-0"></span>**3.3 Terminals and dimensions**

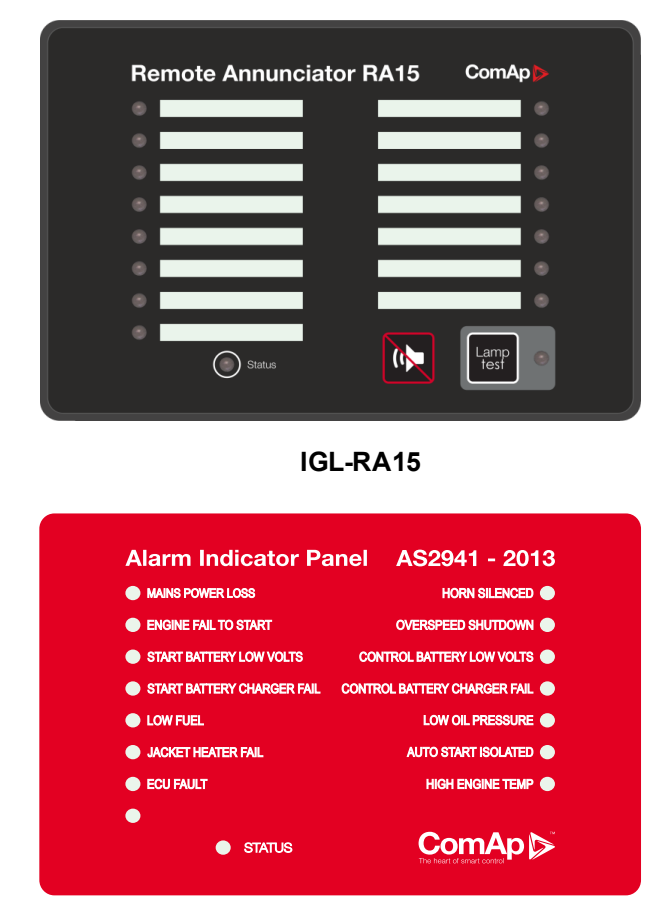

#### **IGL-RA15-FPC**

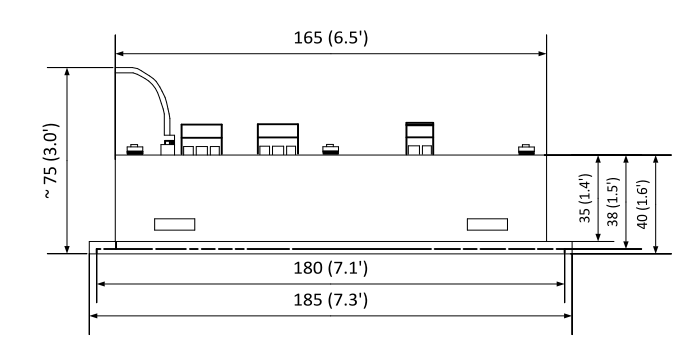

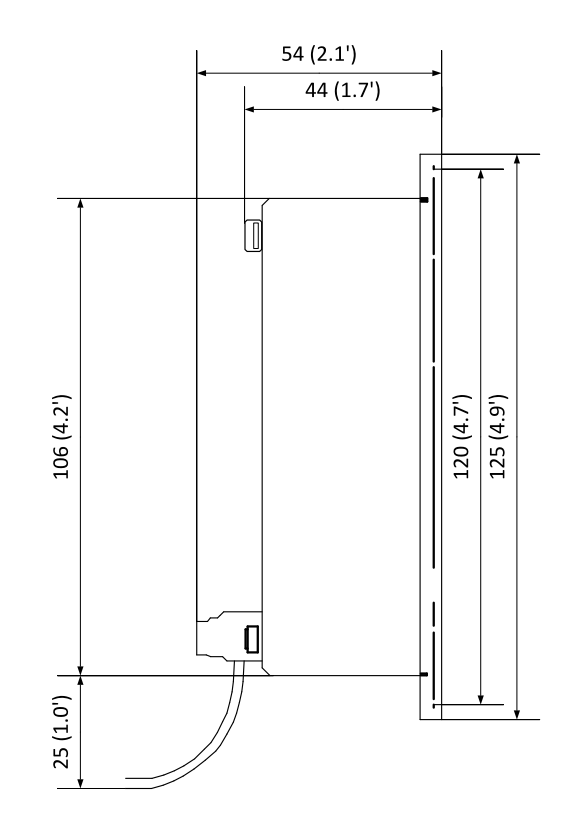

Cutout for Remote Announciator

> $167 \times 108$  mm  $(6.6 \times 4.3')$

## **ComAp**

### <span id="page-13-0"></span>**3.4 Recommended wiring**

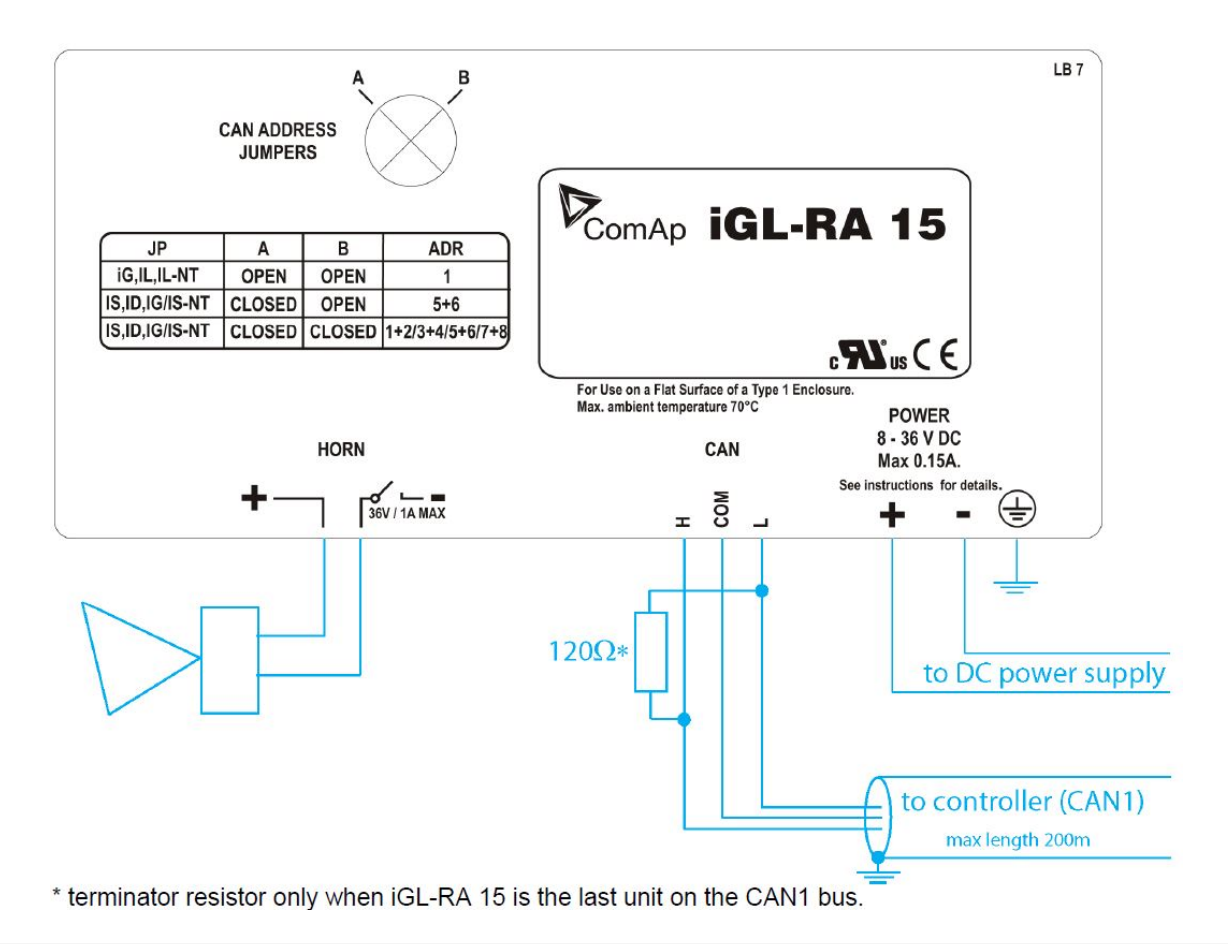

Note: The shielding of the CAN bus cable has to be grounded at one point only! see [Technical](#page-14-0) data on page *[15](#page-14-0) for recommended CAN bus cable type.*

6 **back to [Installation](#page-9-0) and wiring**

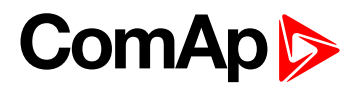

## <span id="page-14-0"></span>**4 Technical data**

#### **Power supply**

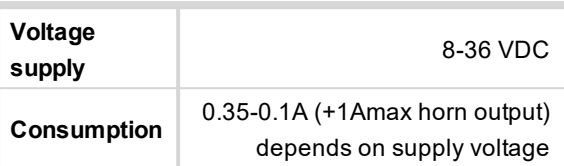

#### **Operating conditions**

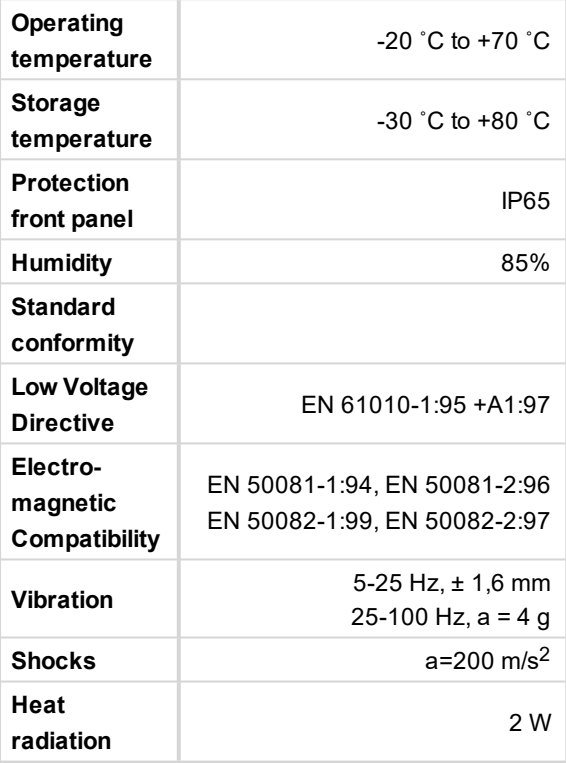

#### **Dimensions and weight**

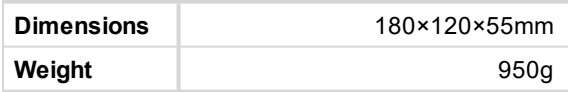

#### **Horn output**

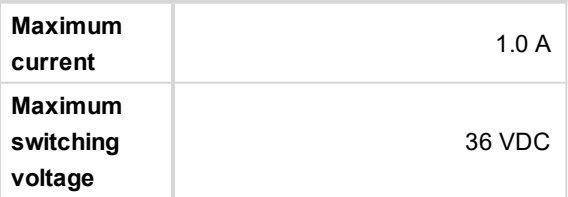

#### **CAN bus interface**

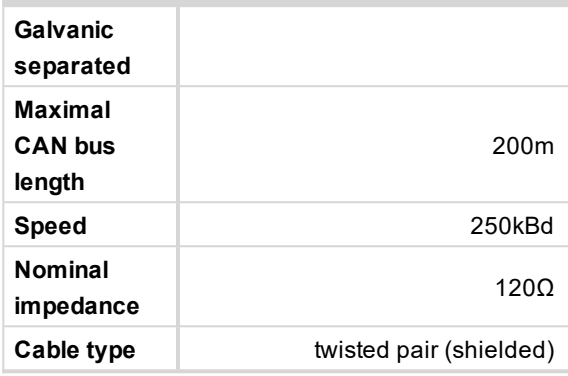

Following dynamic cable parameters are important especially for maximal 200 meters CAN bus length:

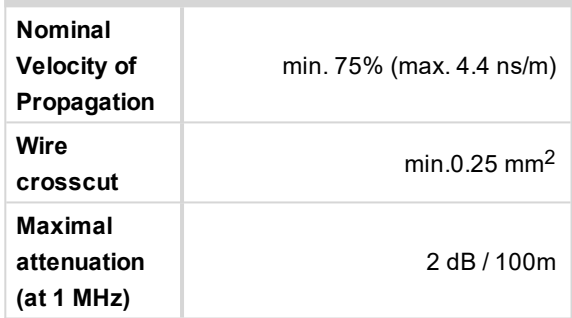

#### **Recommended Industrial Automation & Process Control Cables**

#### **BELDEN (see www.belden.com):**

- ▶ 3082A DeviceBus for Allen-Bradley DeviceNet
- ▶ 3083A DeviceBus for Allen-Bradley DeviceNet
- ▶ 3086A DeviceBus for Honeywell SDS
- ▶ 3087A DeviceBus for Honeywell SDS
- ▶ 3084A DeviceBus for Allen-Bradley DeviceNet
- ▶ 3085A DeviceBus for Allen-Bradley DeviceNet
- ▶ 3105A Paired FIA Industrial RS485 cable

#### **LAPP CABLE (see www.lappcable.com):**

- ▶ Unitronic BUS DeviceNet Trunk Cable
- ▶ Unitronic BUS DeviceNet Drop Cable
- **D** Unitronic BUS CAN
- ▶ Unitronic-FD BUS P CAN UL/CSA

#### 6 **back to Table of [contents](#page-1-0)**